## **CV Alerts**

 $(i)$ 

**1** Navigate to **[https://recruiter.pharmiweb.jobs/cv-search/](https://recruiter.pharmiweb.jobs/cv-search/?DownloadedStatus=&Keywords=%28%22Clinical+Research+Associate%22+OR+%22CRA%22+OR+%22Clinical+Research+Specialist%22+OR+%22Clinical+Research+Scientist%22%29&MinLastUpdated=Please+select...&LocationIds=5%7C1593&RadialLocation=5%7C100&LocationIds=1688505%7C&RadialLocation=1688505%7C5&LocationIds=1688506%7C&RadialLocation=1688506%7C5#new-search)**

## **How to create a CV Alert**

Tip! Keep CV Alert searches broad as they are limited to a maximum of 10. You can screen the candidates suitability when the CV Alert email is received. If required, you can open the CV Alert search and use Advanced Search/Location parameters to refine the results further

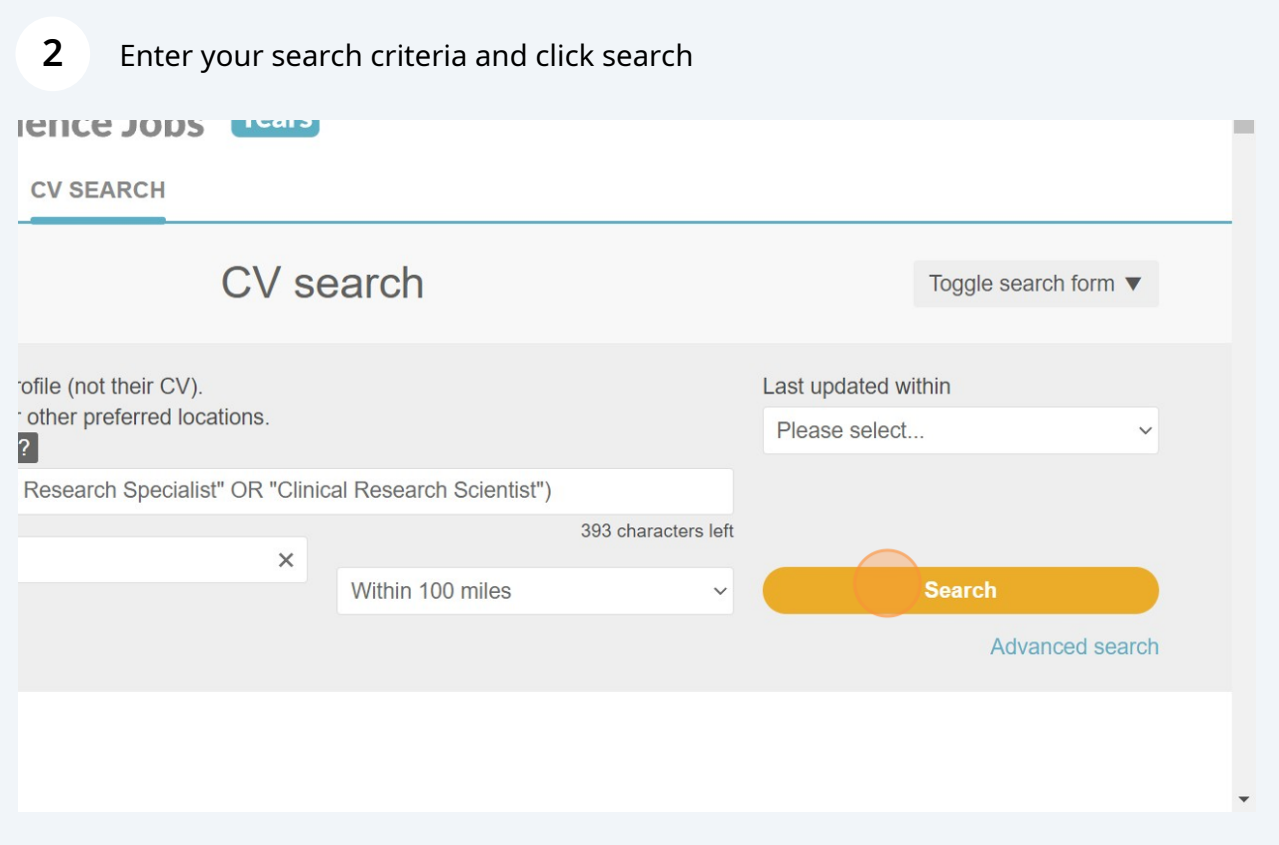

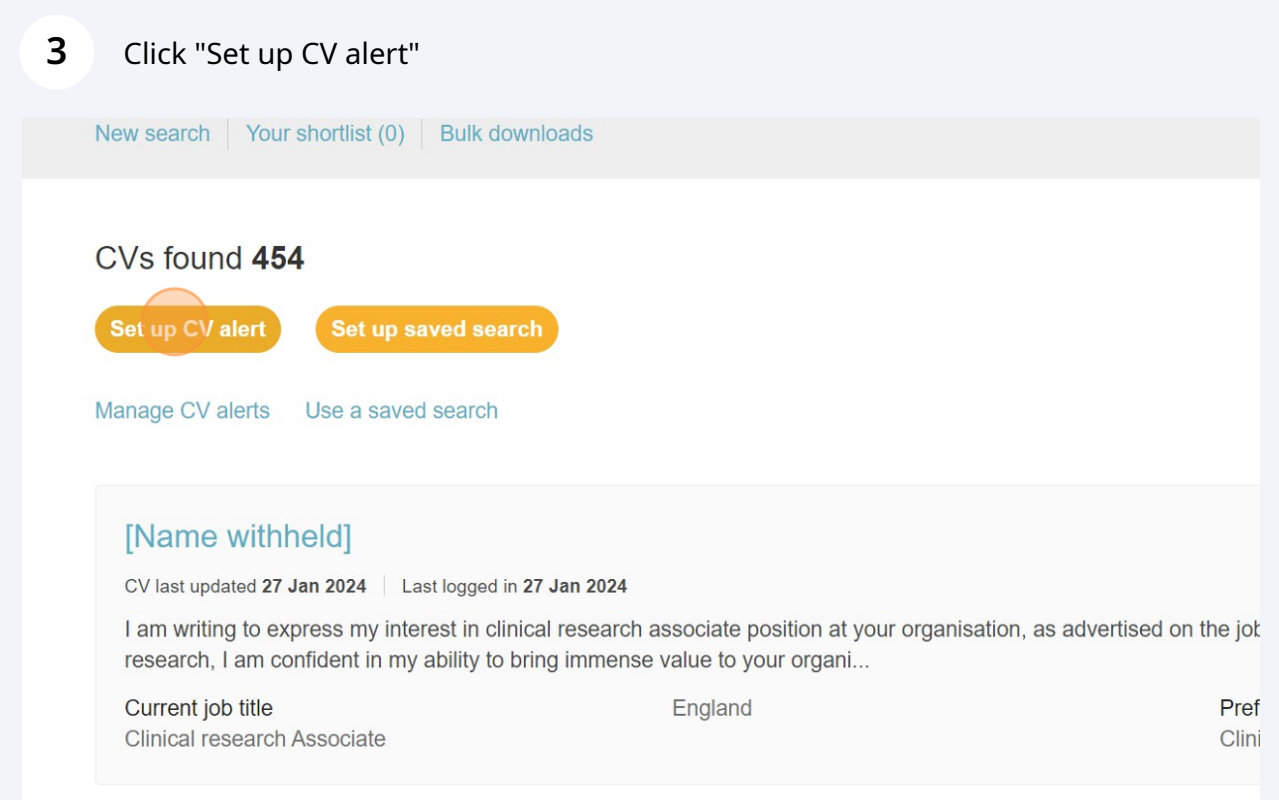

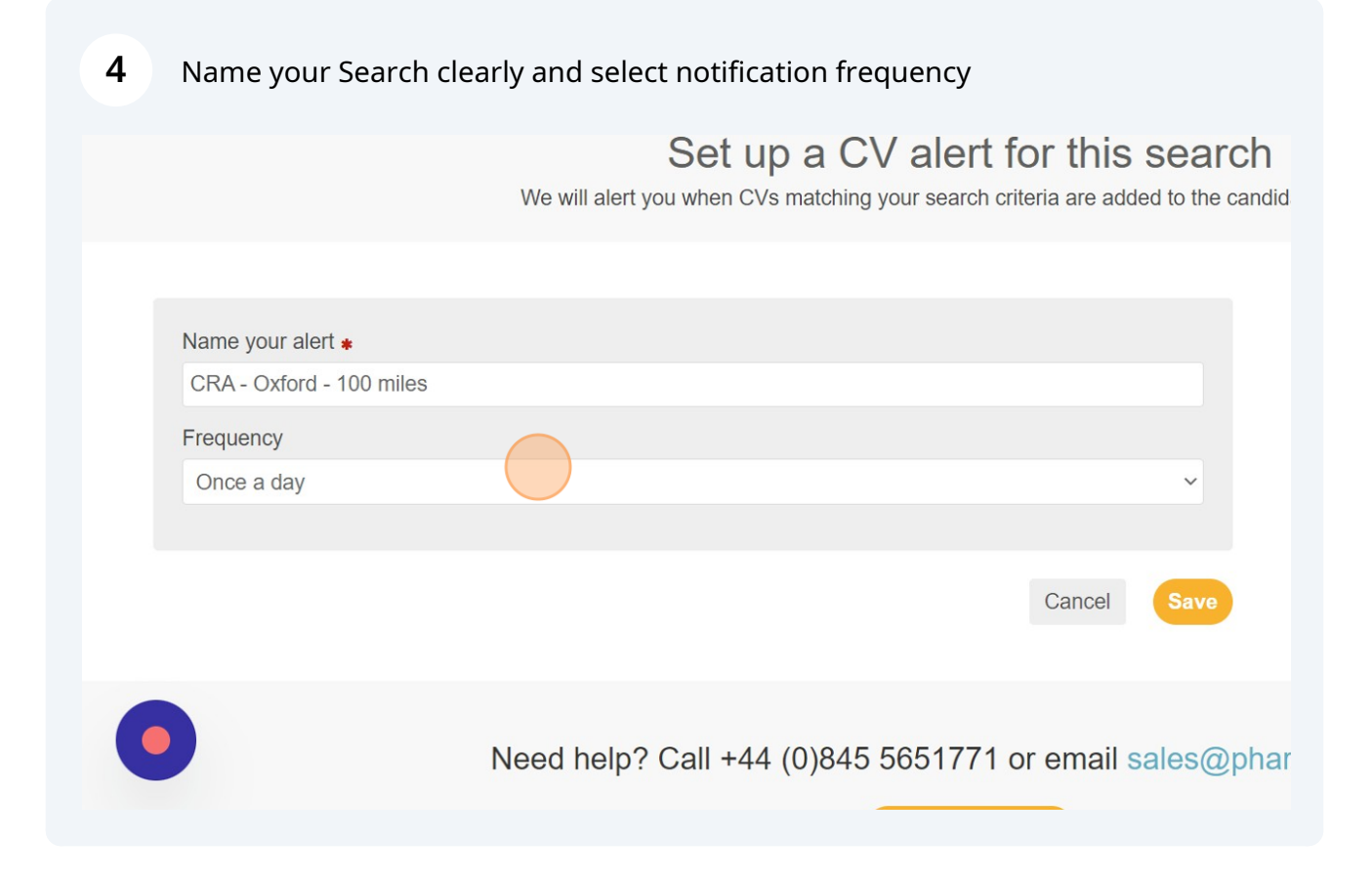

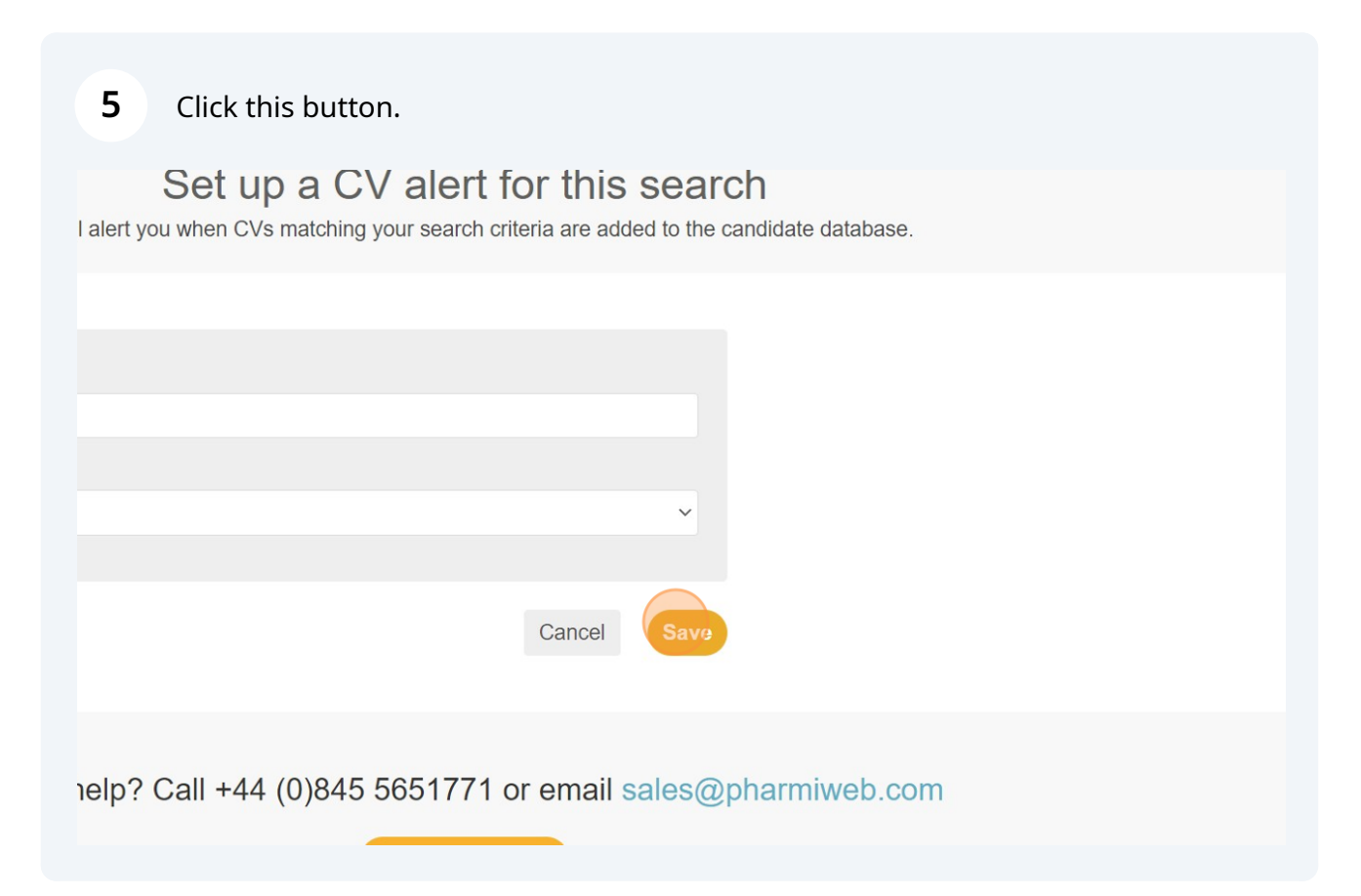

## **Managing your CV Alerts**

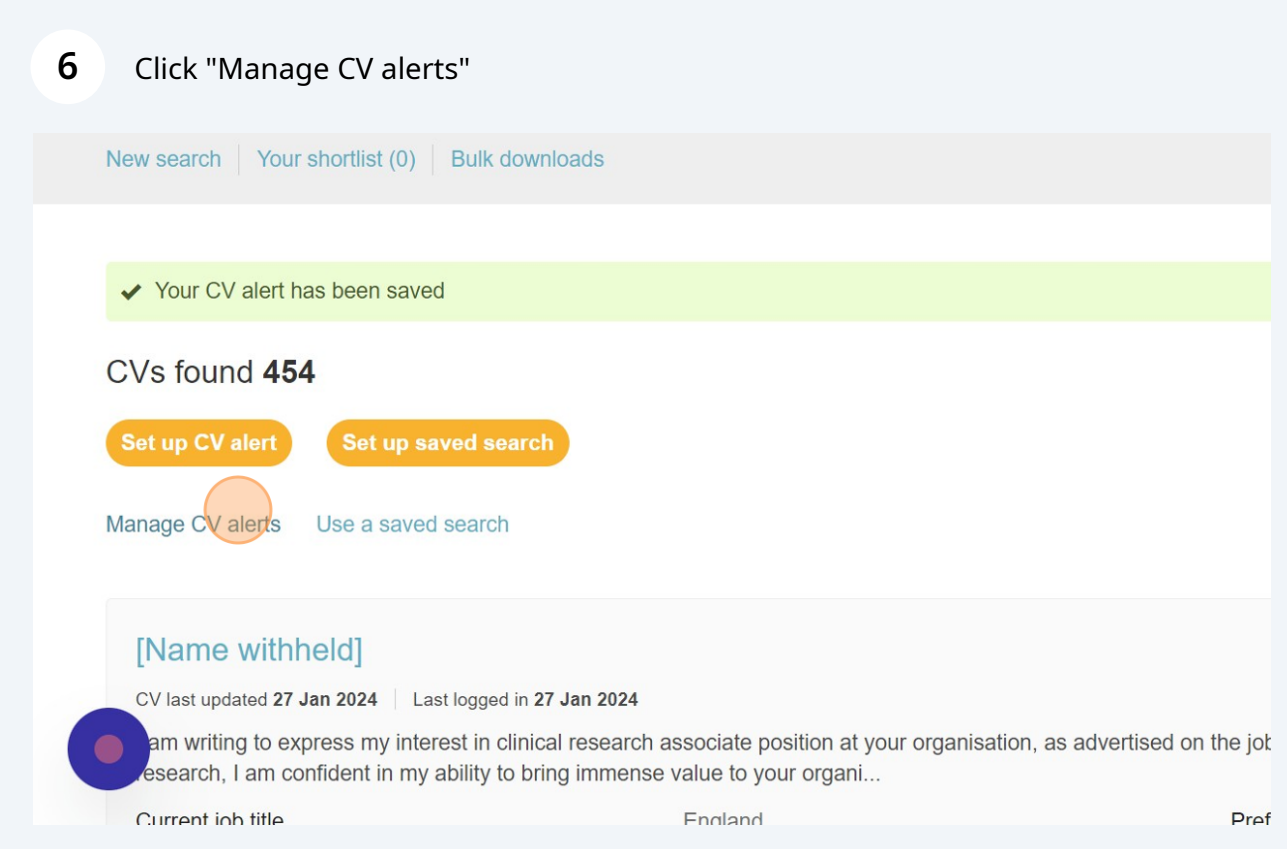

**7** Click "Search" to see the results of all matching candidates or choose to pause the CV Alert or delete

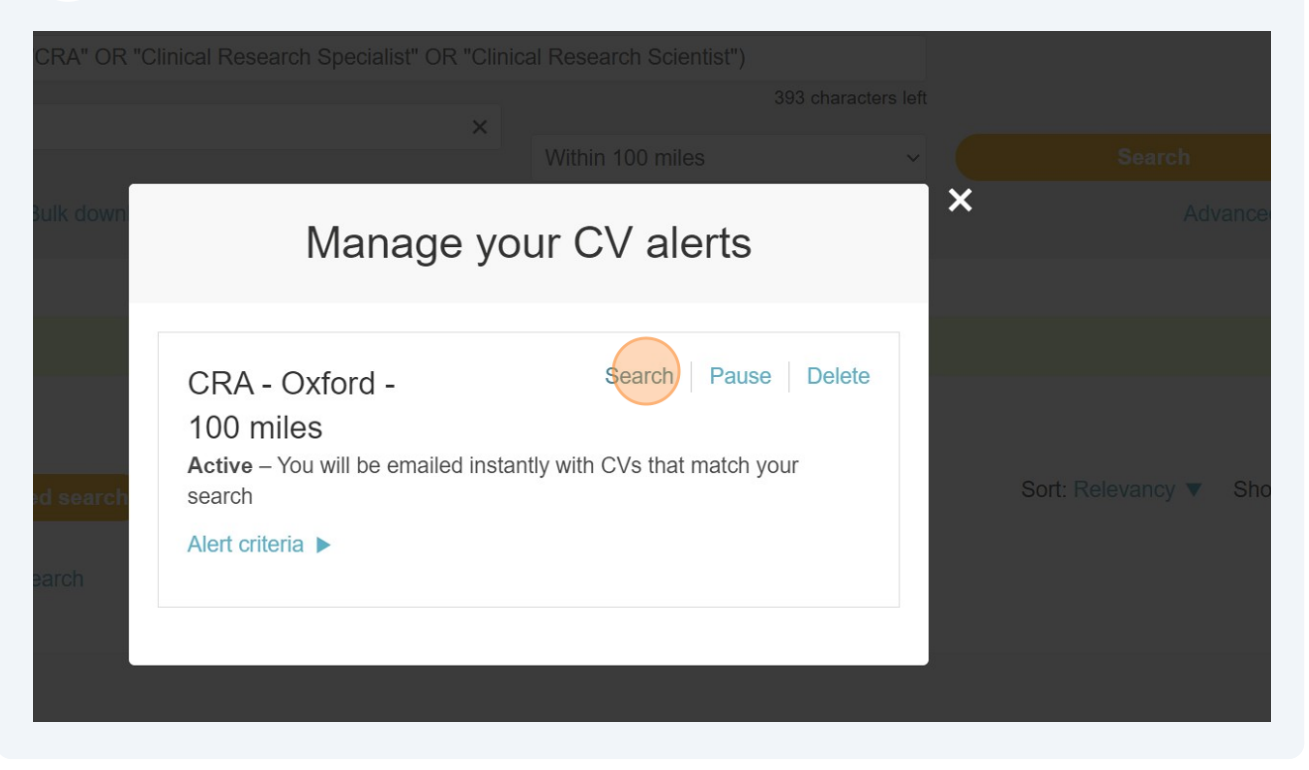

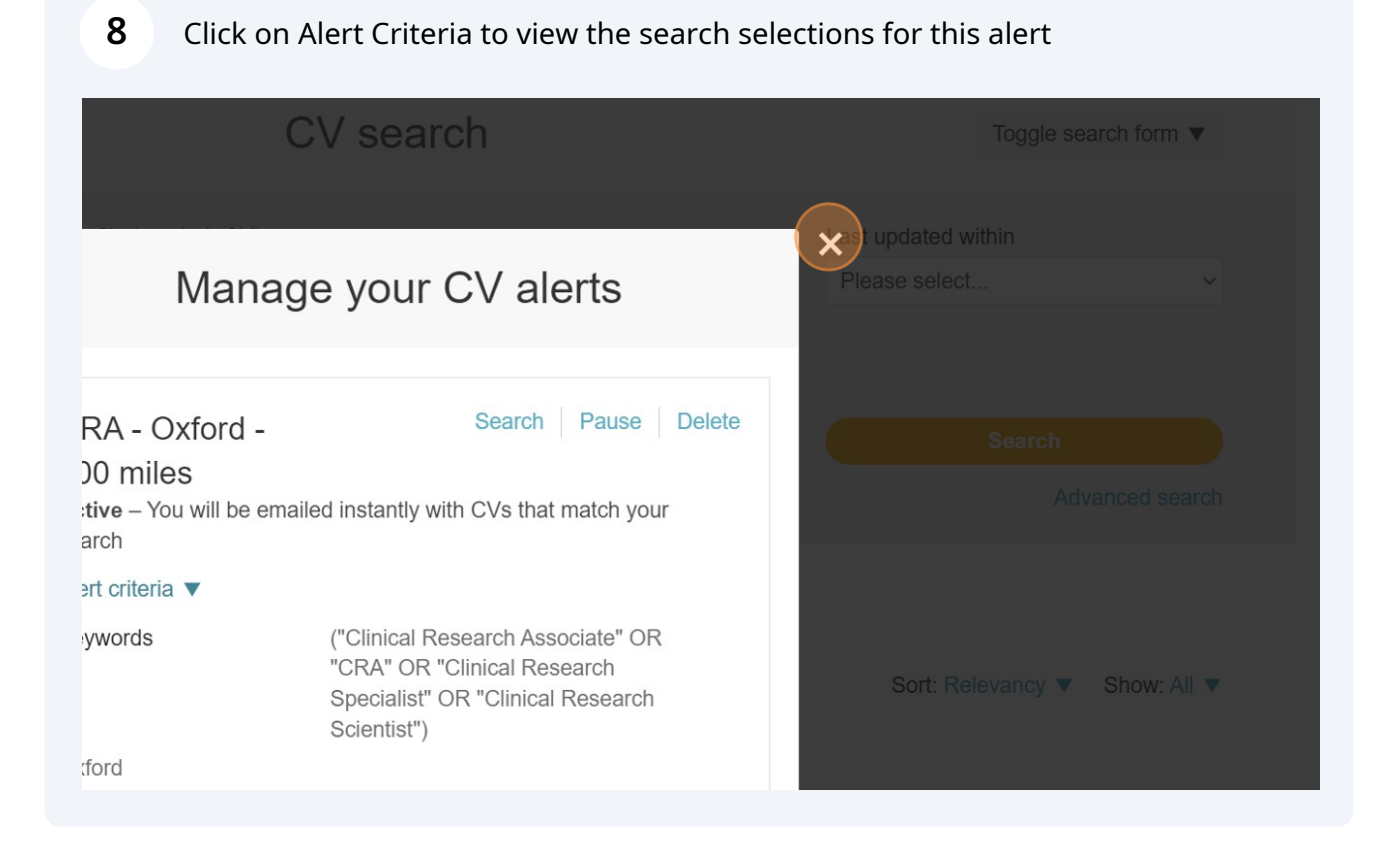

Made with Scribe - https://scribehow.com 4